## **How to Self-Schedule Appointments through the Patient Portal**

New Clients can access their therapist's patient portal by clicking on the therapist link below and entering your login credentials:

User Name: First Initial (capitalized) and Last name in all lowercase: Ex: Jwilson Temp Password: Champions18

[Susan Lawlor's Patient Portal](https://www.psychselect.com/cgi-bin/therapyappointment/login.cfm?practitioner=26186) [Rhonda Septelka's Patient Portal](https://www.psychselect.com/cgi-bin/therapyappointment/login.cfm?practitioner=26823) [Lindsey Beckman's Patient Portal](https://www.psychselect.com/cgi-bin/therapyappointment/login.cfm?practitioner=27407)

[Judy White-Jackson's Patient Portal](https://www.psychselect.com/cgi-bin/TherapyAppointment/login.cfm?practitioner=28317)

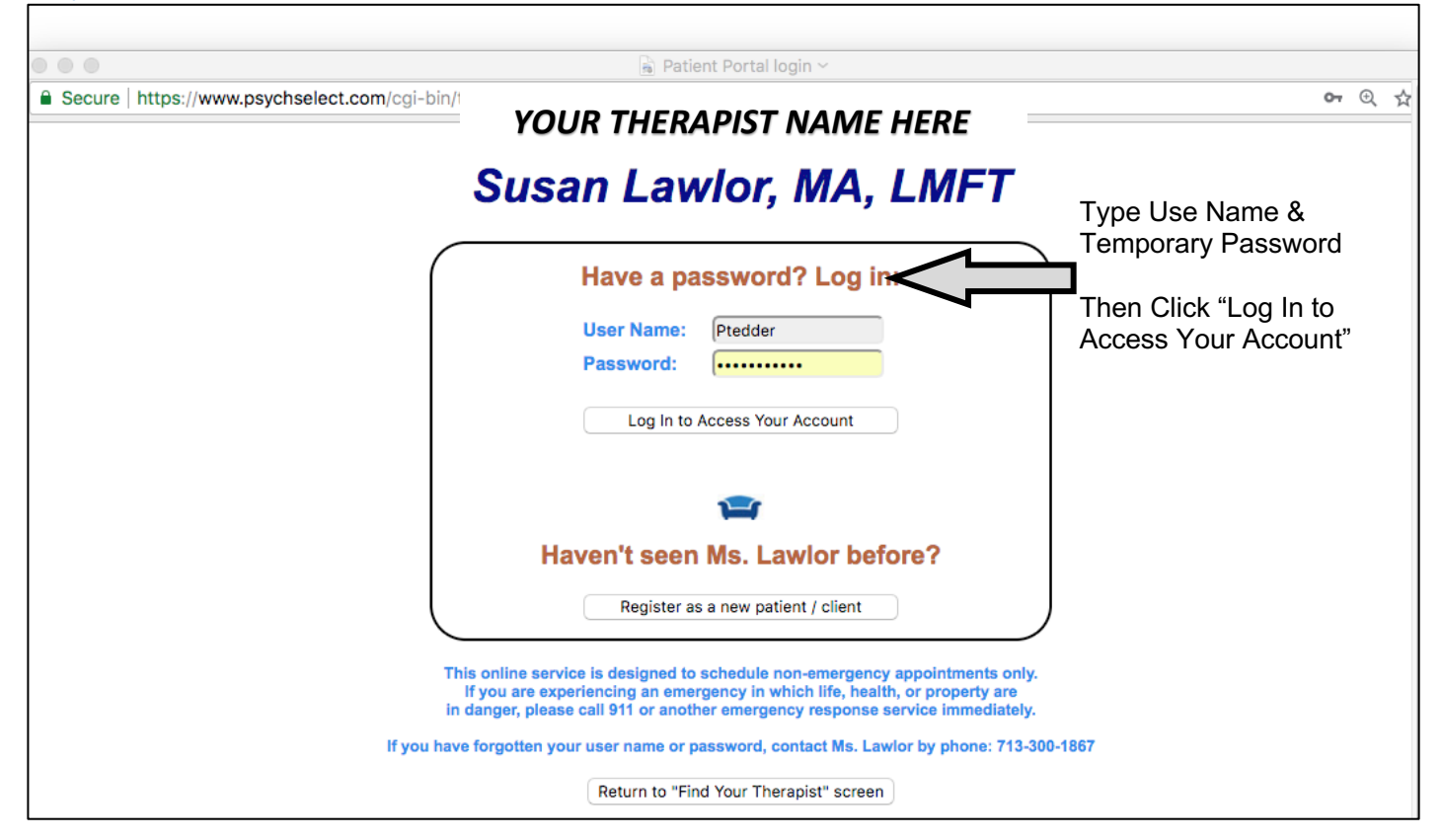

Once you click "Log In to Access Your Account ", The portal will prompt you to reset the temporary password.

## *YOUR THERAPIST NAME HERE*

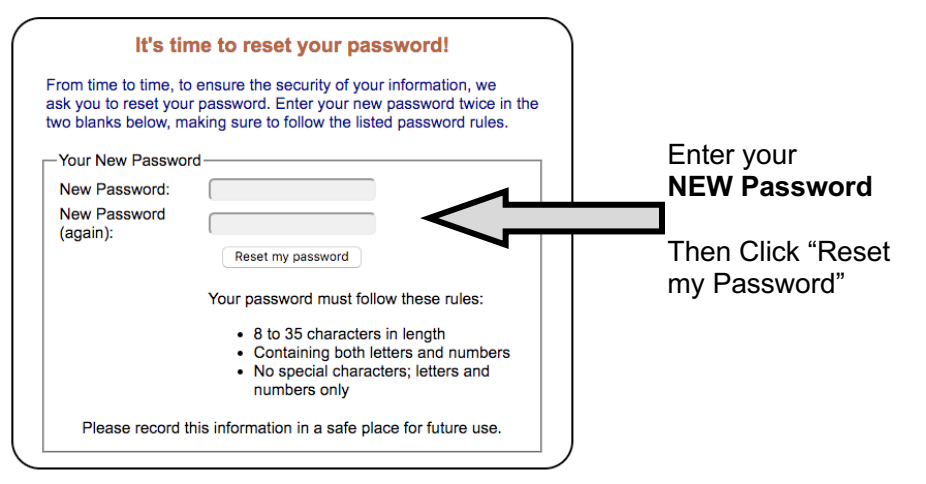

Upon clicking "Reset my password", a new screen will appear and click "Continue".

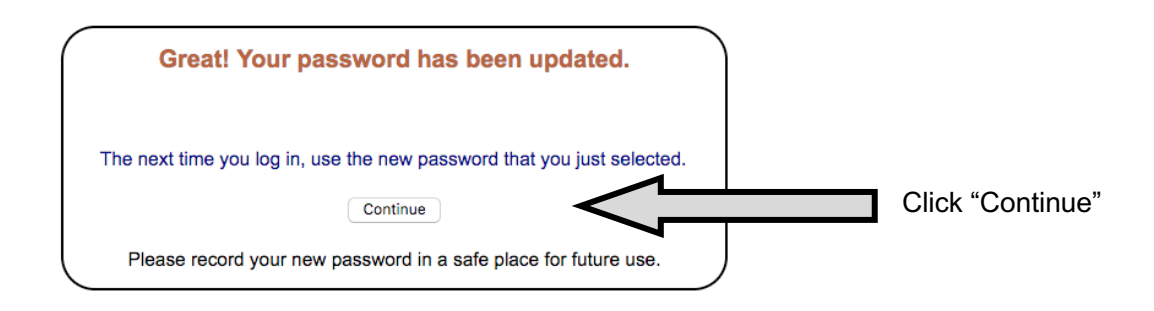

A new screen will appear with three options, click **"Set, view or reschedule appointments"** to schedule yourself.

**\*\*Please note you can also "Update contact information" from this portal.\*\***

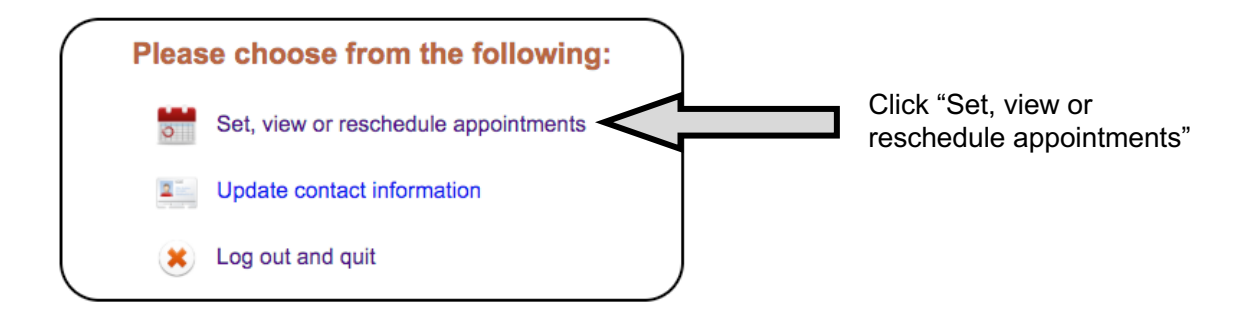

Now you will be able to view available appointments for the current day.

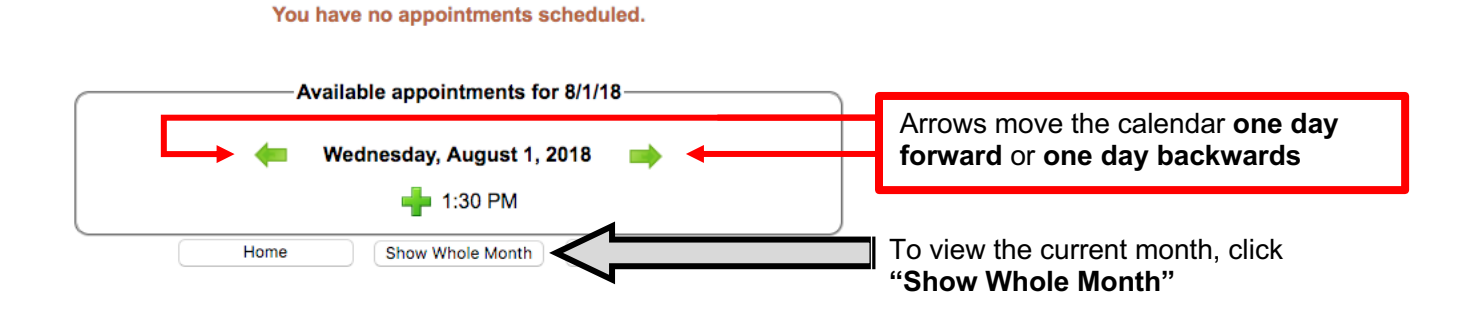

On the next page, a screenshot of the "Whole Month" displayed.

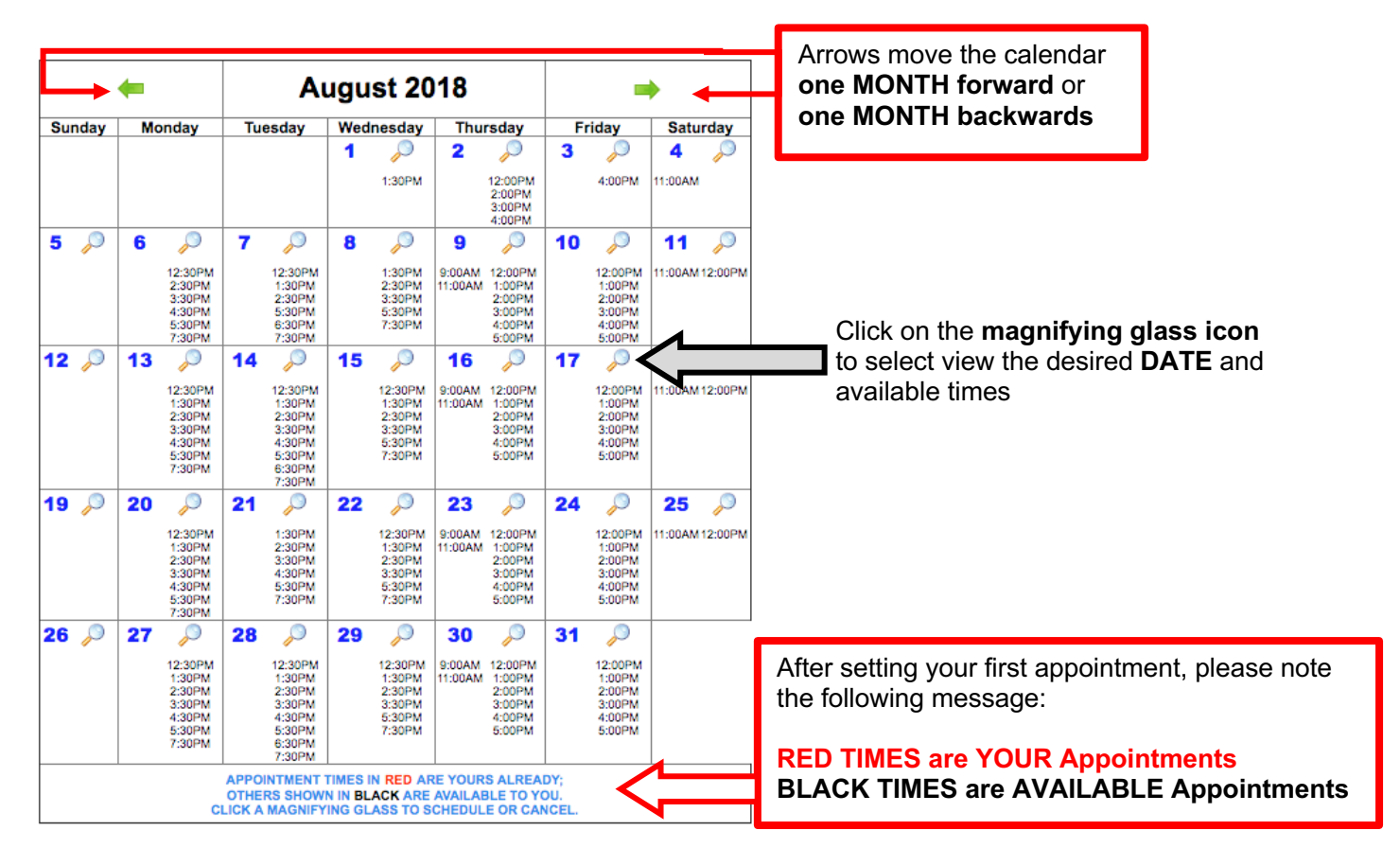

Once the magnifying glass on the desired date is clicked, the following window will open.

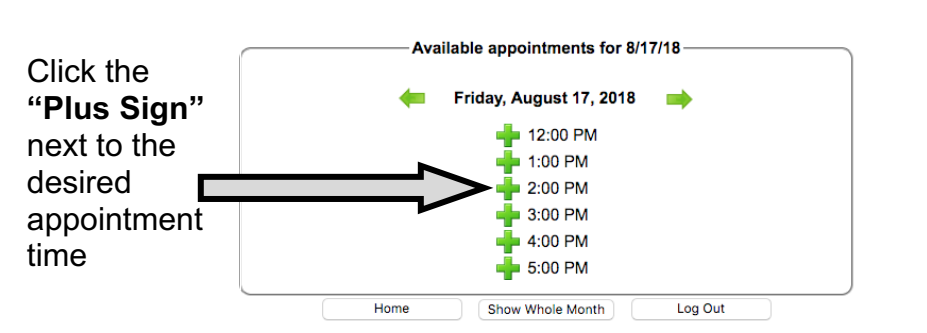

Once the desired time is clicked, a new window opens to display the appointment you have chosen.

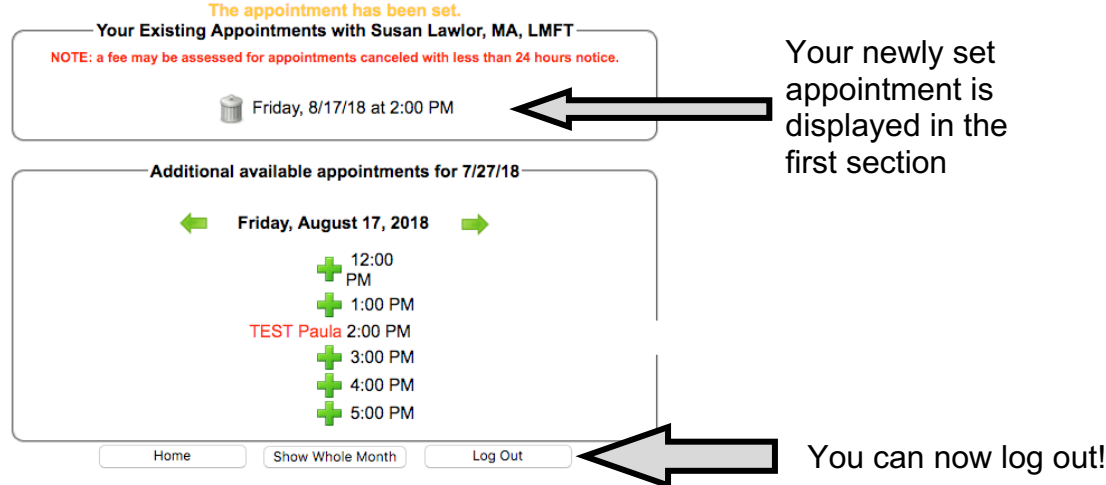

You have no appointments scheduled.

## **To cancel a self-scheduled appointment in the patient portal.**

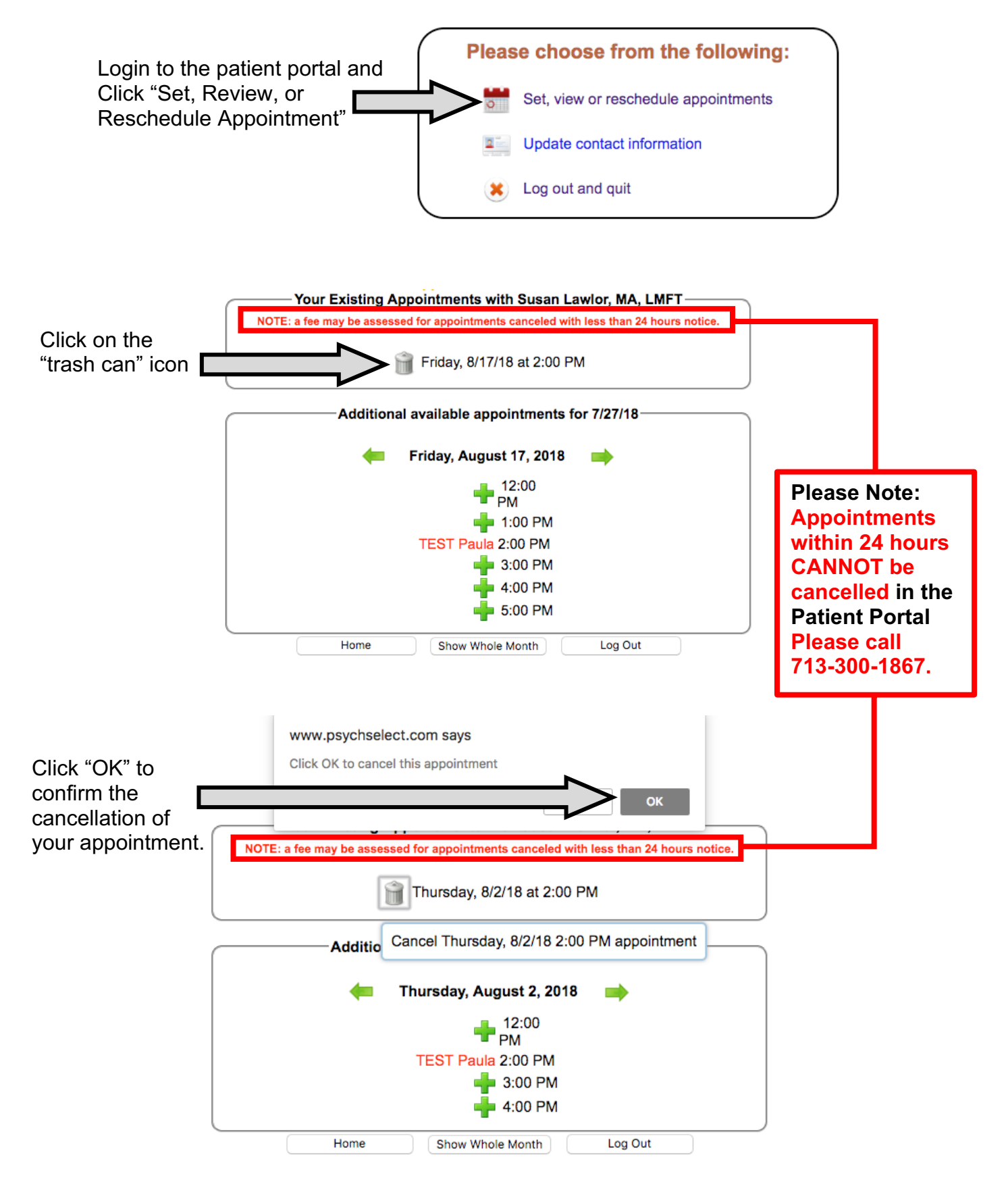